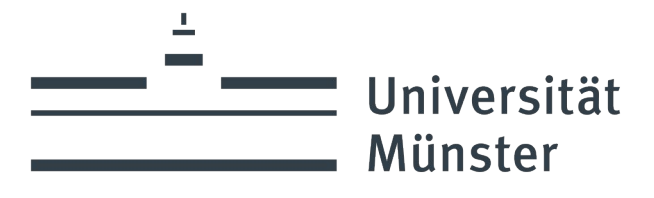

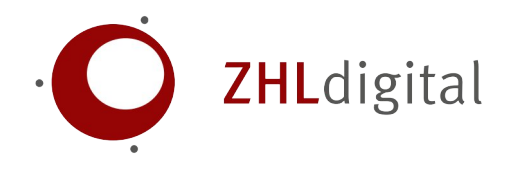

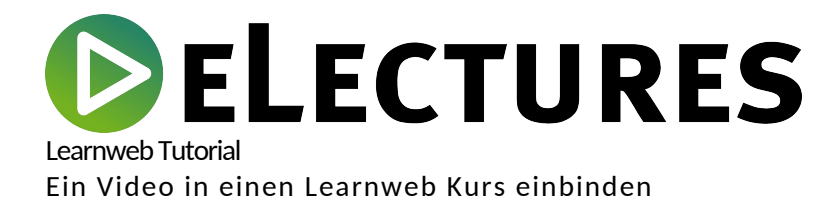

wissen.leben

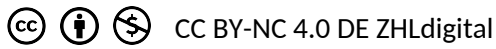

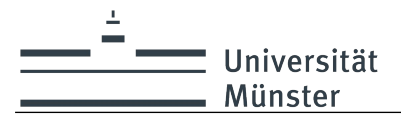

# **DELECTURES**

## **Learnweb Tutorial – Hochgeladene Videos den Studierenden zur Verfügung stellen**

*Mit der Opencast Videos Aktivität können Sie bis zu 5GB große Videodateien in Ihren Learnweb-Kurs einbinden. Hier zeigen wir Ihnen, wie sie bereits hochgeladene Videos oder Vorlesungsaufzeichnungen einbinden können (eine detaillierte Hilfe zum Hochladen von Dateien finden Sie bei unseren weiteren Hilfe-Tutorials auf der Learnweb-Startseite oder im SelfService).*

Videos, die Sie per *Opencast Videos Block* in den Kurs hochgeladen haben, sind nicht direkt für die Studierenden zu sehen, wenn Sie diese nicht im Kurs verfügbar machen. Dazu gibt es drei empfehlenswerte Möglichkeiten:

**A.** Sie erstellen eine Aktivität im Kurs mit Ihren Videos. Die Studierenden erhalten in der Aktivität einen Überblick über **alle** Videos im Kurs und können von dort die einzelnen Videos anwählen. Dieses Vorgehen wird weiter unten beschrieben. Vorteil: Dies ist für Sie als Lehrenden am einfachsten, da Sie das einmal für Ihren Kurs machen und im Laufe des Semesters keine neuen Aktivitäten mehr erstellen müssen. Über Opencast Videos hochgeladene Videos sind für die Studierenden automatisch über diese Übersicht zu erreichen.

Nachteil: Sie können einzelne Videos nicht automatisch bis zu einer bestimmten Zeit verstecken und dann manuell/automatisch freischalten. Die Sichtbarkeit kann nur für alle Videos gleichzeitig verändert werden. Sie können auch nicht ein Einzelvideo an einer bestimmten Stelle im Kurs passgenau anbieten (z.B. in Kombination mit dazugehörigen Materialien/weiteren Aktivitäten, siehe B).

**B.** Sie binden die Videos einzeln im Kurs ein. Dazu erstellen Sie Aktivitäten für die einzelnen Videos. Dieses Vorgehen wird ab Seite 2 beschrieben. Vorteil: Sie können manuell/automatisch Videos verstecken und zu einer bestimmten Zeit

freischalten lassen. Nachteil: Sie müssen jedes hochgeladene Video auch entsprechend einbinden, sonst ist es für

- die Teilnehmenden nicht sichtbar. Das Einbinden ist aber genauso einfach wie für Methode A.
- **C.** Sie binden ein einzelnes Video innerhalb eines Textfeldes ein. Dafür können Sie den Editor verwenden.

Vorteil: Sie können die Videos an vielen Stellen Ihres Kurses einbinden und direkt einen Text dazu schreiben.

Nachteil: Sie können nicht die Sichtbarkeit von Videos ändern und die Einbindung im Text ist oftmals nicht so übersichtlich wie für eine einzelne Aktivität.

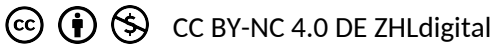

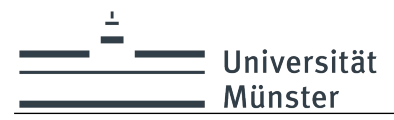

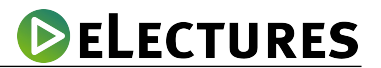

## **A Überblick über die Videos im Kurs einbinden**

Um die Videos über die genannte *Serienaktivität* im Kurs einzubinden, wählen Sie "Zum Überblick ..." im Opencast Videos-Block. Vor der Tabelle mit den Videos erscheint der Titel der Serie gefolgt von einem blauen Pfeil Button:

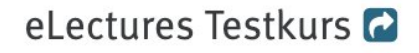

Klicken Sie den blauen Button an an, um einen Überblick für die Studierenden in den Kurs einzubinden. Sie werden dann nach einem "Titel" (z.B. "Vorlesungsaufzeichnungen", "Videos" etc.) gefragt. Geben Sie diesen ein.

Wählen Sie "Aktivität hinzufügen und zurück zum Kurs", um das Einbinden abzuschließen und zu Ihrer Kursübersicht zurückzukehren.

Damit haben Sie die überblicksartige Einbindung der Videos für die Studierenden erfolgreich in Ihren Kurs eingebunden. Diese wird nun im obersten Thema mit dem festgelegten Titel in Ihrem Kurs angezeigt. Sie können diese, wie jede andere Aktivität auch, im Kurs an die gewünschte Stelle verschieben ("Bearbeitung einschalten" erforderlich).

#### **B Videos einzeln im Kurs einbinden**

Rufen Sie, wie im vorherigen Schritt, die Übersichtsseite des Opencast Videos Blocks auf. In der Tabelle der hochgeladenen Videos gibt es am Ende eine Spalte "Bereitstellen".

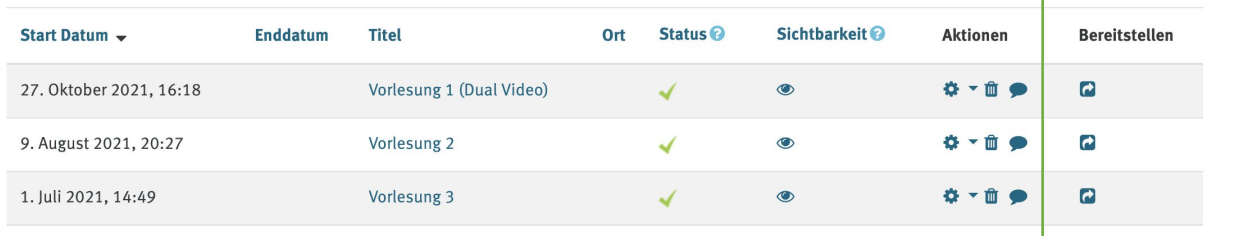

Klicken Sie nun auf den blauen Pfeil Button. Sie werden nach einem Titel für die Aktivität gefragt. Geben Sie diesen ein.

Wenn Sie möchten können Sie auch eine Beschreibung hinzufügen, die unter der Aktivität angezeigt wird. Wie bei Aktivitäten üblich, können Sie auswählen, in welchem Kursabschnitt diese eingebunden werden soll und ob die Sichtbarkeit eingeschränkt werden sollte (z.B. erst nach einem bestimmten Datum).

Sie können den Studierenden erlauben, dass Videos heruntergeladen werden können. Für diesen Fall, aktivieren Sie die Checkbox "Allow students to download the video(s)".

Nachdem Sie die Aktivität eingerichtet haben, klicken Sie auf den Button "Aktivität hinzufügen und zurück zum Kurs", um das Einbinden abzuschließen und zu Ihrer Kursübersicht zurückzukehren.

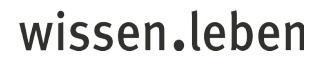

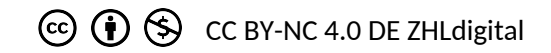

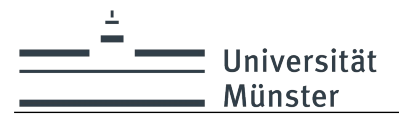

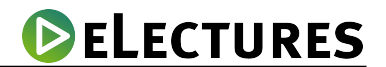

### **C Videos in Textfeldern einbinden**

Überall, wo Sie mit dem folgenden Texteditor arbeiten, können Sie Opencast Videos einbinden. Klicken Sie dafür auf das Video Icon. Es öffnet sich das Fenster "Medien einfügen". Wählen Sie den Tab "Video" aus und klicken Sie anschließend auf "Datei auswählen".

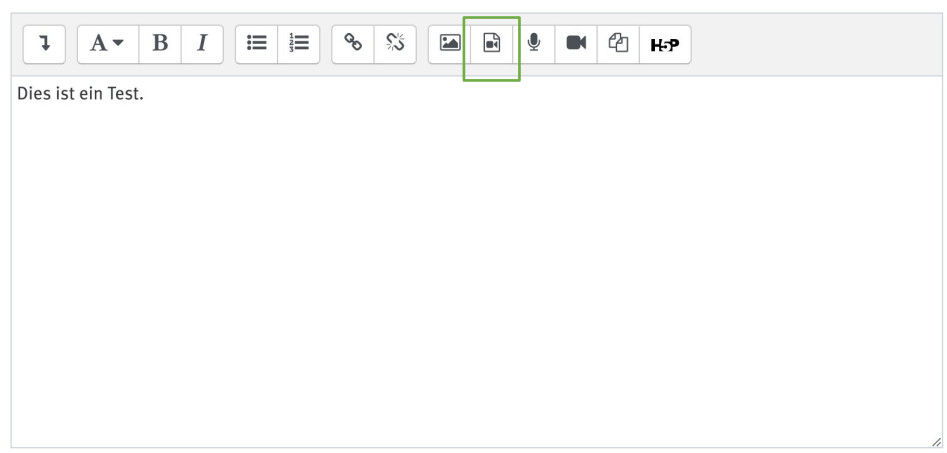

Es öffnet sich ein Dateiauswahl Dialog.

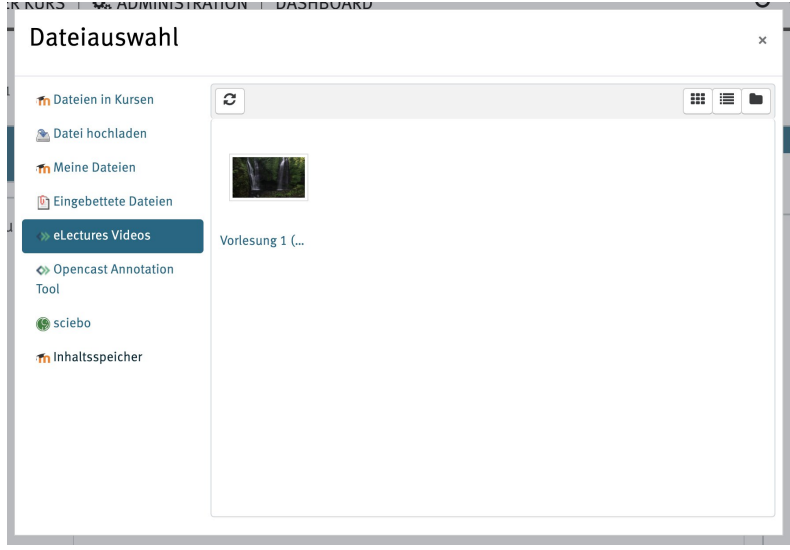

Markieren Sie den Bereich  $\Diamond$  electures Videos

Nun haben Sie die Möglichkeit, unter den zuvor hochgeladenen Videos auszuwählen. Klicken Sie das gewünschte Video an und beenden Sie den Vorgang, indem Sie den Button Datei auswählen betätigen.

Drücken Sie nun den Knopf Medien einfügen

Das Video wird innerhalb des Editors nicht korrekt angezeigt. Lassen Sie sich davon nicht ablenken, nach dem Speichern wird das Video korrekt angezeigt. Wenn Sie keine Änderungen vornehmen wollen, klicken Sie den Button **Speichem und zum Kurs** 

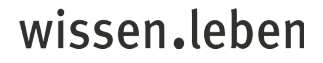

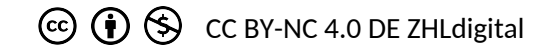